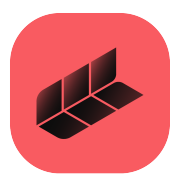

# **MSC Apex<sup>®</sup> 2024.1**

# Installation Guide

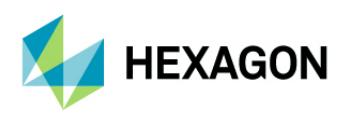

9004 Research Drive<br>California California 81829 Munich, Germany Irvine 92618 Telephone: (49) 89 431 98 70 [Email:](mailto:americas.contact@mscsoftware.com) americas.contact@hexagon.com

Japan Asia-Pacific KANDA SQUARE 16F 100 Beach Road<br>2-2-1 Kanda Nishikicho Chivoda-ku 100 Beach 16-05 Shaw Tower 2-2-1 Kanda Nishikicho, Chiyoda-ku #16-05 Shaw Tower Tokyo 101-0054, Japan Singapore 189702<br>Telephone: (81)(3) 6275 0870 Singapore 189702 - Singapore 189702 - Telephone: 65-6272-0082 Telephone: (81)(3) 6275 0870<br>Telephone: (81)(3) 6275 0870<br>Temail: APAC.Contact@hexagon.com Email: APAC.Contact@hexagon.com [Email:](mailto:MSCJ.Market@mscsoftware.com) MSCJ.Market@hexagon.com

#### Worldwide Web

<www.hexagon.com>

**Support** <https://simcompanion.hexagon.com/>

#### **Disclaimer**

This documentation, as well as the software described in it, is furnished under license and may be used only in accordance with the terms of such license.

Hexagon reserves the right to make changes in specifications and other information contained in this document without prior notice.

The concepts, methods, and examples presented in this text are for illustrative and educational purposes only, and are not intended to be exhaustive or to apply to any particular engineering problem or design. Hexagon assumes no liability or responsibility to any person or company for direct or indirect damages resulting from the use of any information contained herein.

User Documentation: Copyright © 2024 Hexagon AB and/or its subsidiaries. All Rights Reserved.

This notice shall be marked on any reproduction of this documentation, in whole or in part. Any reproduction or distribution of this document, in whole or in part, without the prior written consent of Hexagon is prohibited.

This software may contain certain third-party software that is protected by copyright and licensed from Hexagon suppliers. Additional terms and conditions and/or notices may apply for certain third party software. Such additional third party software terms and conditions and/or notices may be set forth in documentation and/or at [third part software](http://www.mscsoftware.com/thirdpartysoftware) (or successor website designated by Hexagon from time to time). Portions of this software are owned by Siemens Product Lifecycle Management, Inc. © Copyright 2024

Hexagon, Hexagon logo, MSC, MSC Software logo, MSC Apex, MSC Adams, MD Adams, and Adams are trademarks or registered trademarks of Hexagon AB and/or its subsidiaries in the United States and/or other countries. FLEXlm and FlexNet Publisher are trademarks or registered trademarks of Flexera Software. Parasolid is a registered trademark of Siemens Product Lifecycle Management, Inc. All other trademarks are the property of their respective owners.

U.S. Patents 8,942,963, 8,970,590, 8,996,342, 9,152,740 and 9,607,422. Other U.S. Patents Pending.

APEX:2024.1:Z:Z:Z:DC-OPS-EN-PDF

## Americas<br>
9004 Research Drive<br>
9004 Research Drive

[Email](mailto:info.europe@mscsoftware.com): europe@hexagon.com

# <span id="page-2-0"></span>Required Hardware and Software Configurations

- **[Hardware and Software Requirements](#page-3-0)**
- **[Virtual Machine Requirements](#page-5-0)**
- **[Peripheral Devices](#page-6-0)**
- **[Other Software Requirements](#page-7-0)**
- [Supported Graphics Cards and OpenGL Acceleration](#page-8-0)
- **[Dual Graphics Cards](#page-9-0)**
- **[MSC Apex Certified Hardware](#page-10-0)**
- **[Privileges Requirements](#page-26-0)**
- **Installing MSC Apex**
- **[Licensing](#page-34-0)**

## <span id="page-3-0"></span>Hardware and Software Requirements

MSC Apex supports the following Microsoft Windows hardware and software.

#### **Windows 11**

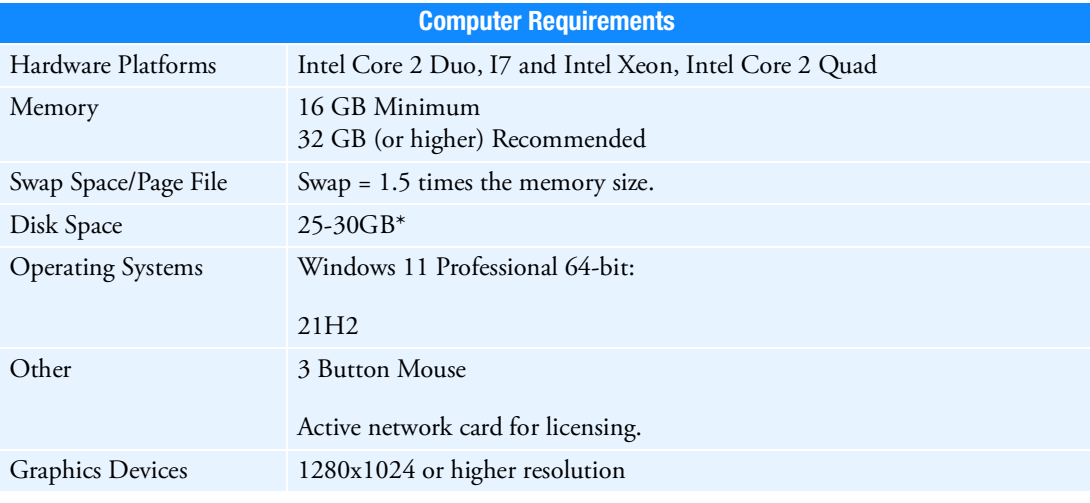

#### **Windows 10**

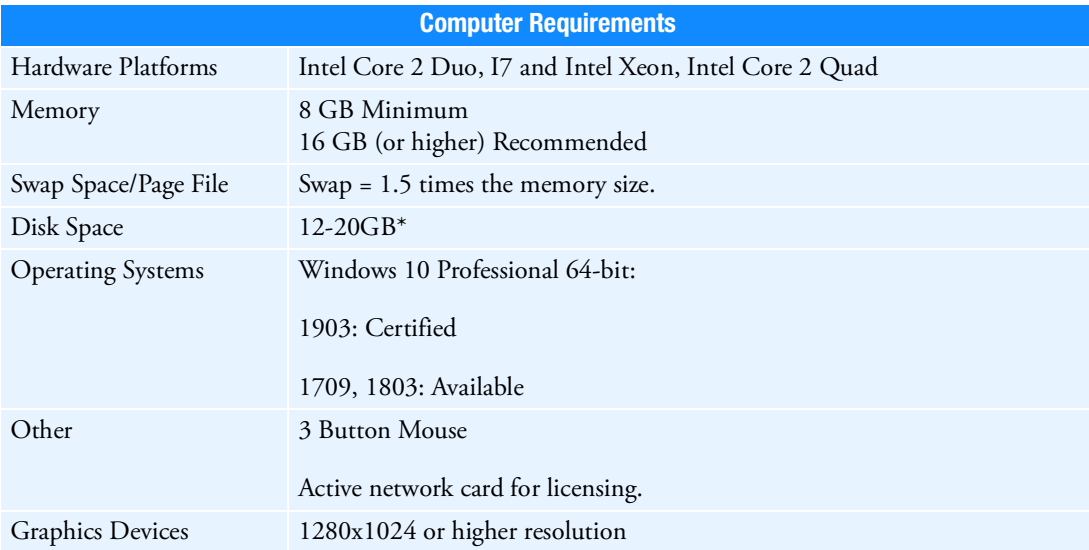

The application may actually run with fewer resources than shown, but we recommend these minimums for practical use. These guidelines are based on typical use.

Note: \*Benchmark testing suggests that up to a 30% increase in performance of simulation can be realized if the operating system, MSC Apex installation and the Solver Scratch directory is on a Solid State Disk compared to the same installation on a SATA hard disk drive. MSC Apex may not be installed on shared or mapped network drives.

### <span id="page-5-0"></span>Virtual Machine Requirements

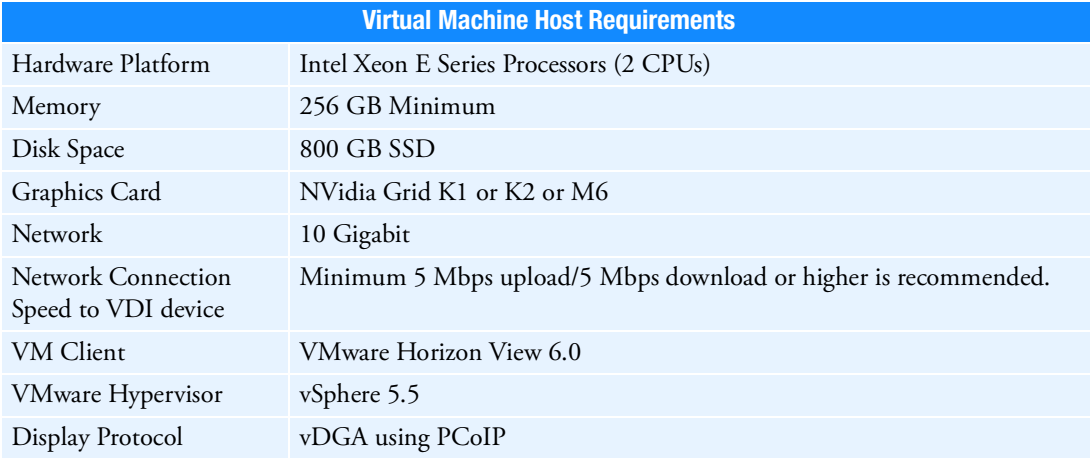

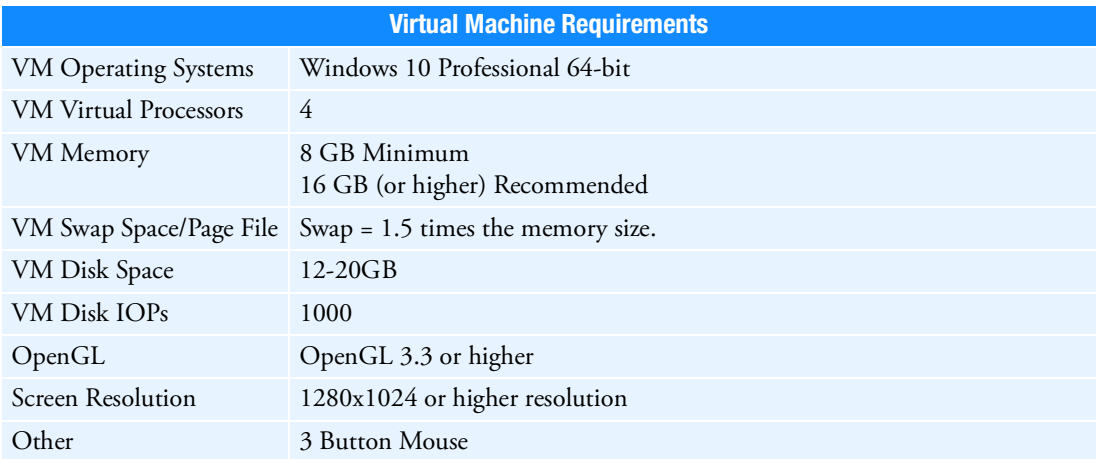

MSC Apex also supports VMware Workstation 12 Player to create a virtual machine on a laptop or desktop.

In order to run Apex using Remote Desktop, the remote machine should have an Nvida Quadro card that is already included in the list of MSC Apex Supported Hardware (see [MSC Apex Certified Hardware](#page-10-0) table below) and a driver version of 9.18.13.4105 or higher. For other cards; third party remote access tools (such as RealVNC) have to be used.

For the latest information on supported platforms for upcoming releases of Hexagon products, please visit the following web site[:](https://hexagon.com/support-success/manufacturing-intelligence/design-engineering-support/platform-support
) [http://www.hexagon.com/Support/Platform-Support/Default.aspx](https://hexagon.com/support-success/manufacturing-intelligence/design-engineering-support/platform-support)

### <span id="page-6-0"></span>Peripheral Devices

3DCONNEXION's SpacePilot PRO, SpaceMouse PRO and SpaceNavigator products, have been tested with Apex. "3DxWare 10 for Windows (64-bit)" version "10.4.3" is the required driver.

Note: In order for your device to operate properly, you may have to copy

..\MSC Apex\2022-xxxxxx\clef\Framework\AppFrame\res\MSC\_Apex\_3dMouse.xml to C:\Program Files\3Dconnexion\3DxWare\3DxWinCore64\Cfg

The 3dConnexion Driver will automatically create an <appName>.xml 3dMouse configuration file for applications that have not already provided an xml file for the application. If you have problems, you should delete any found MSC\_Apex\*.xml files from the UserData…3dConnexion… folders.

## <span id="page-7-0"></span>Other Software Requirements

Adobe Flash Player Version 11 or higher is required to view the tutorials that are included with MSC Apex.

### <span id="page-8-0"></span>Supported Graphics Cards and OpenGL Acceleration

Apex uses OpenGL acceleration. Any graphics board and driver combination that supports OpenGL version 3.3 or higher and 1280x1024 resolution or greater should work with the application. Hexagon has, however, tested the following specific graphics adapters to verify compatibility with the application on Windows. We cannot guarantee the functionality of other graphics devices.

### <span id="page-9-0"></span>Dual Graphics Cards

If running MSC Apex on a system with dual graphics cards, it is recommended that you choose to activate the high performance graphics processor instead of the integrated graphics for MSC Apex. For more information, please review the following SimCompanion article regarding usage and configuration of dual graphics cards:

[https://simcompanion.hexagon.com](https://simcompanion.hexagon.com/customers/s/article/adams-on-machines-with-dual-graphics-cards-kb8022950)

### <span id="page-10-0"></span>MSC Apex Certified Hardware **Windows 10:**

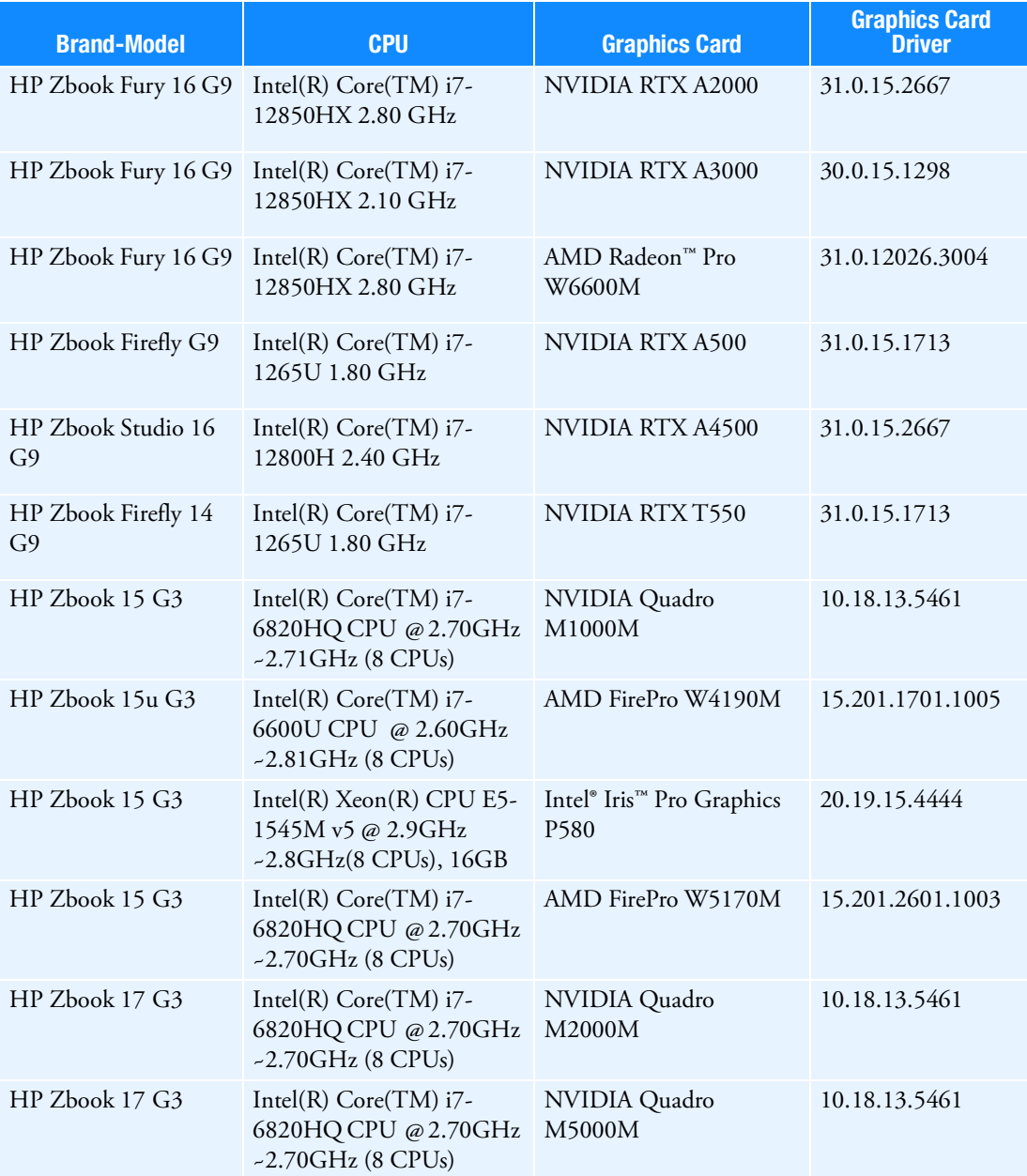

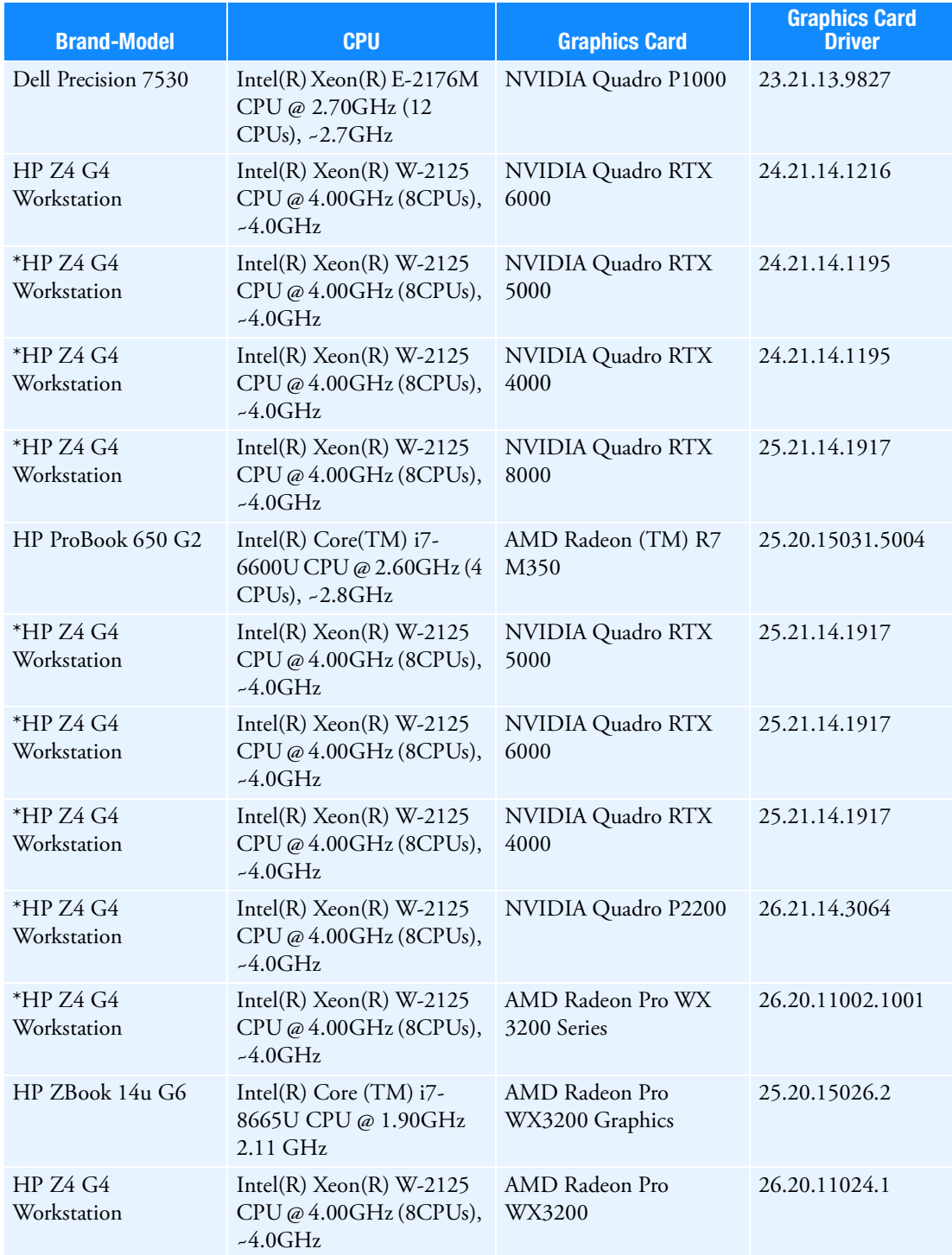

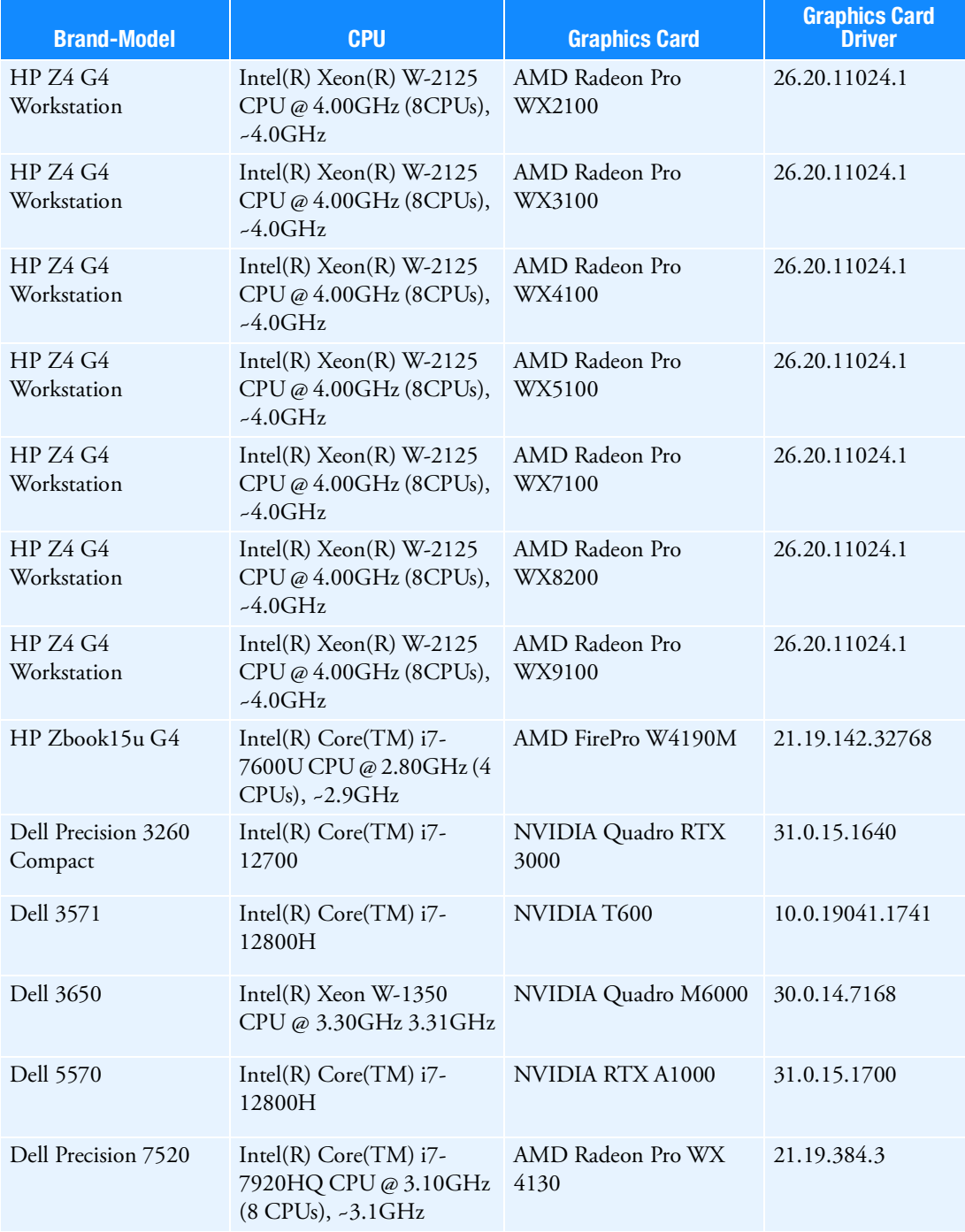

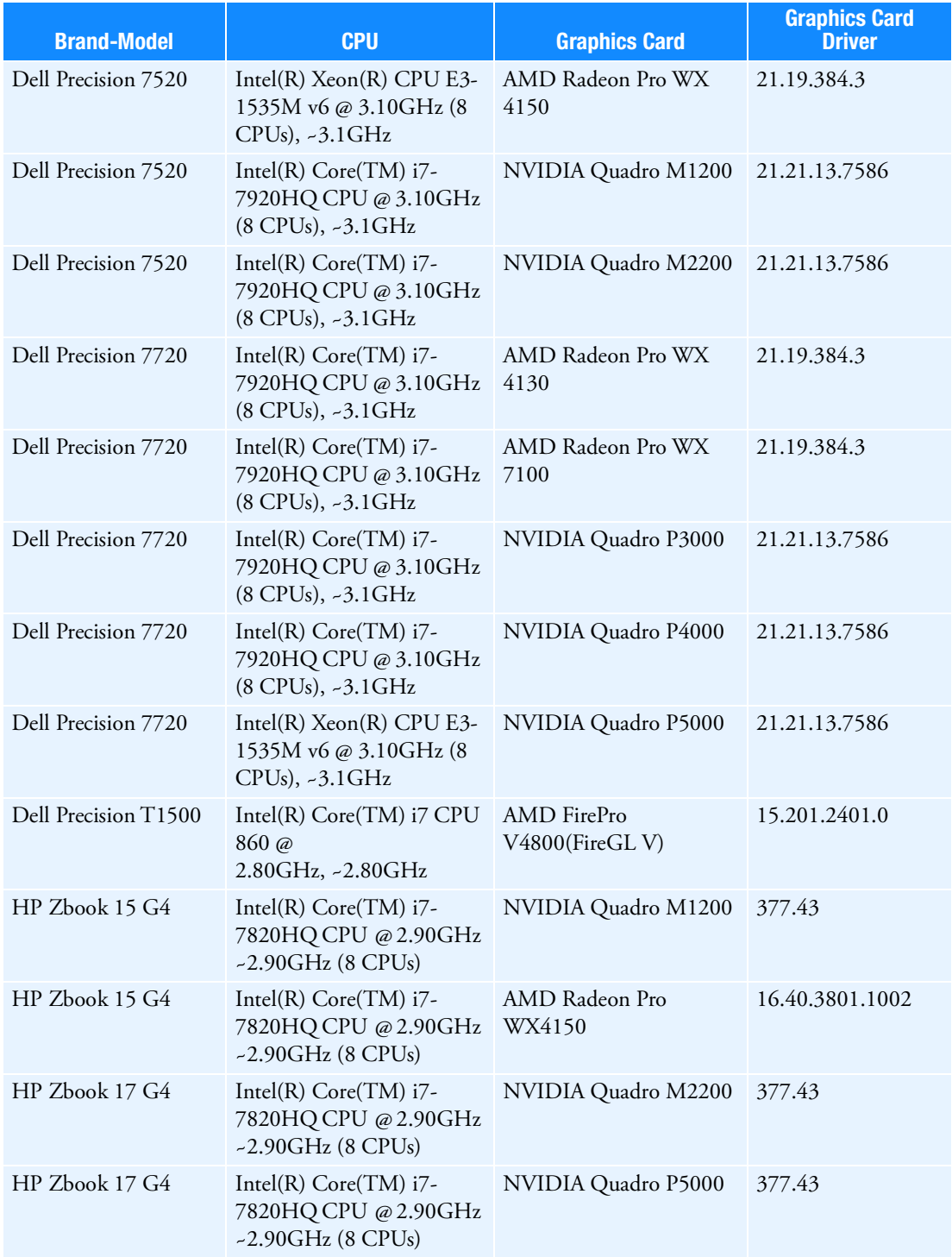

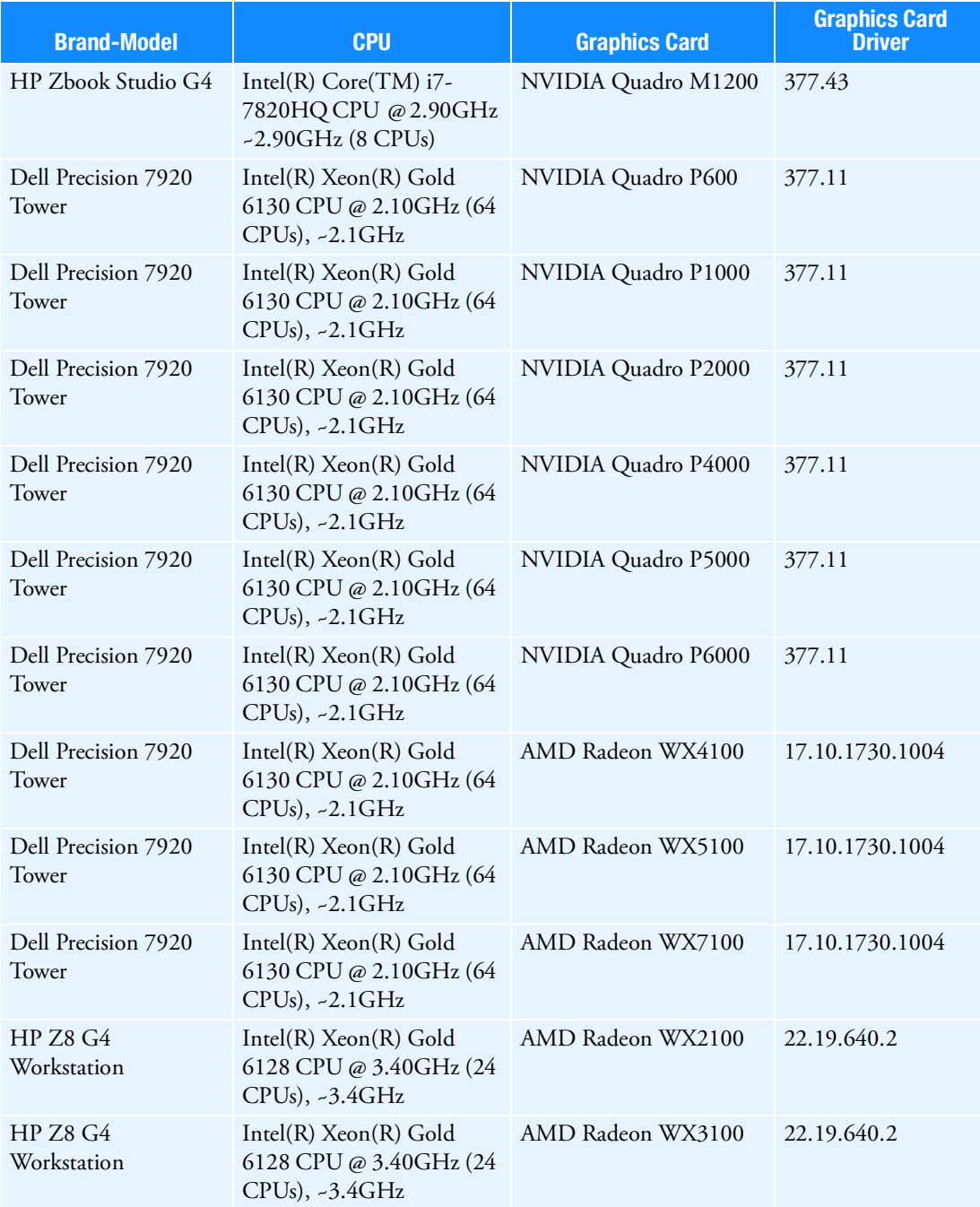

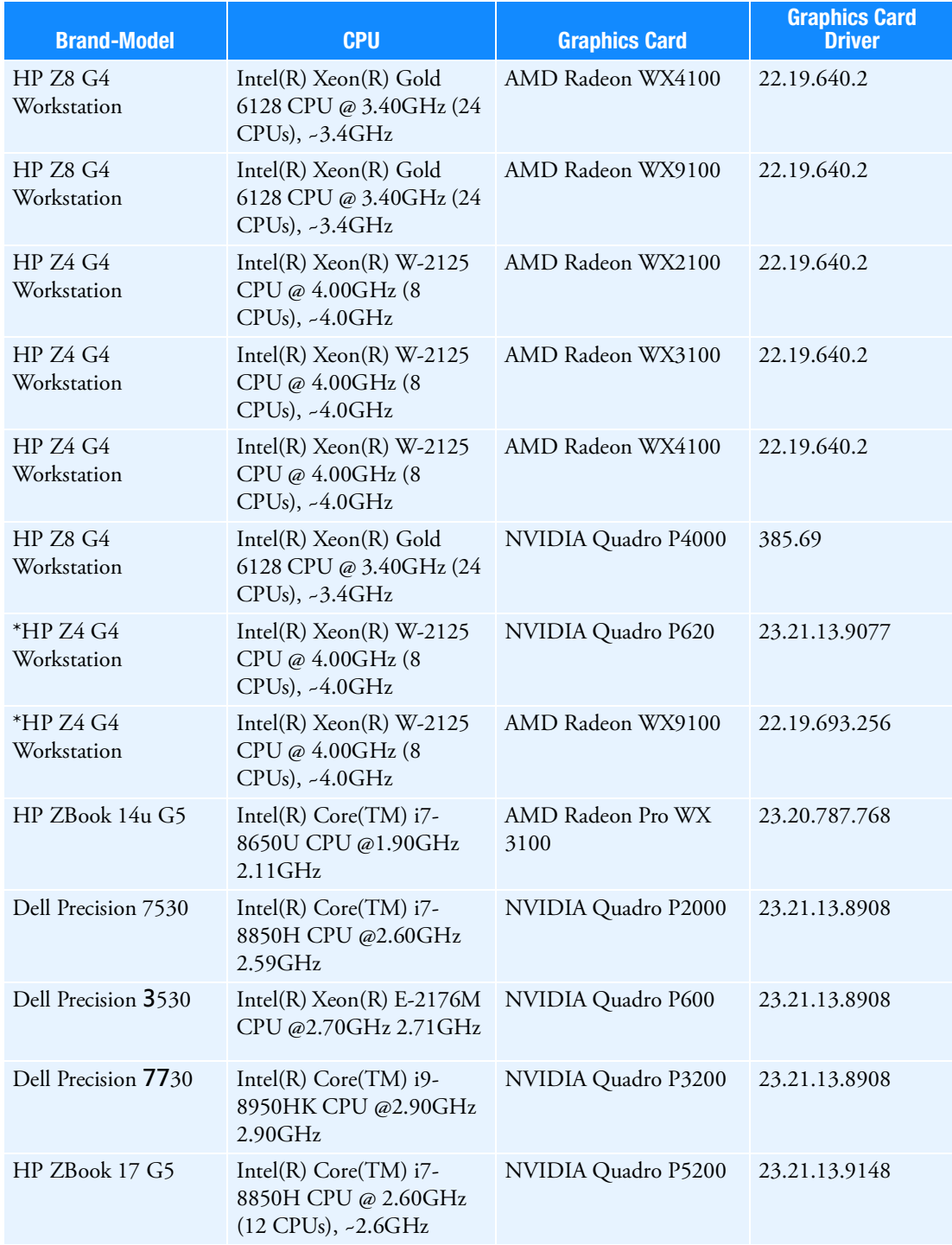

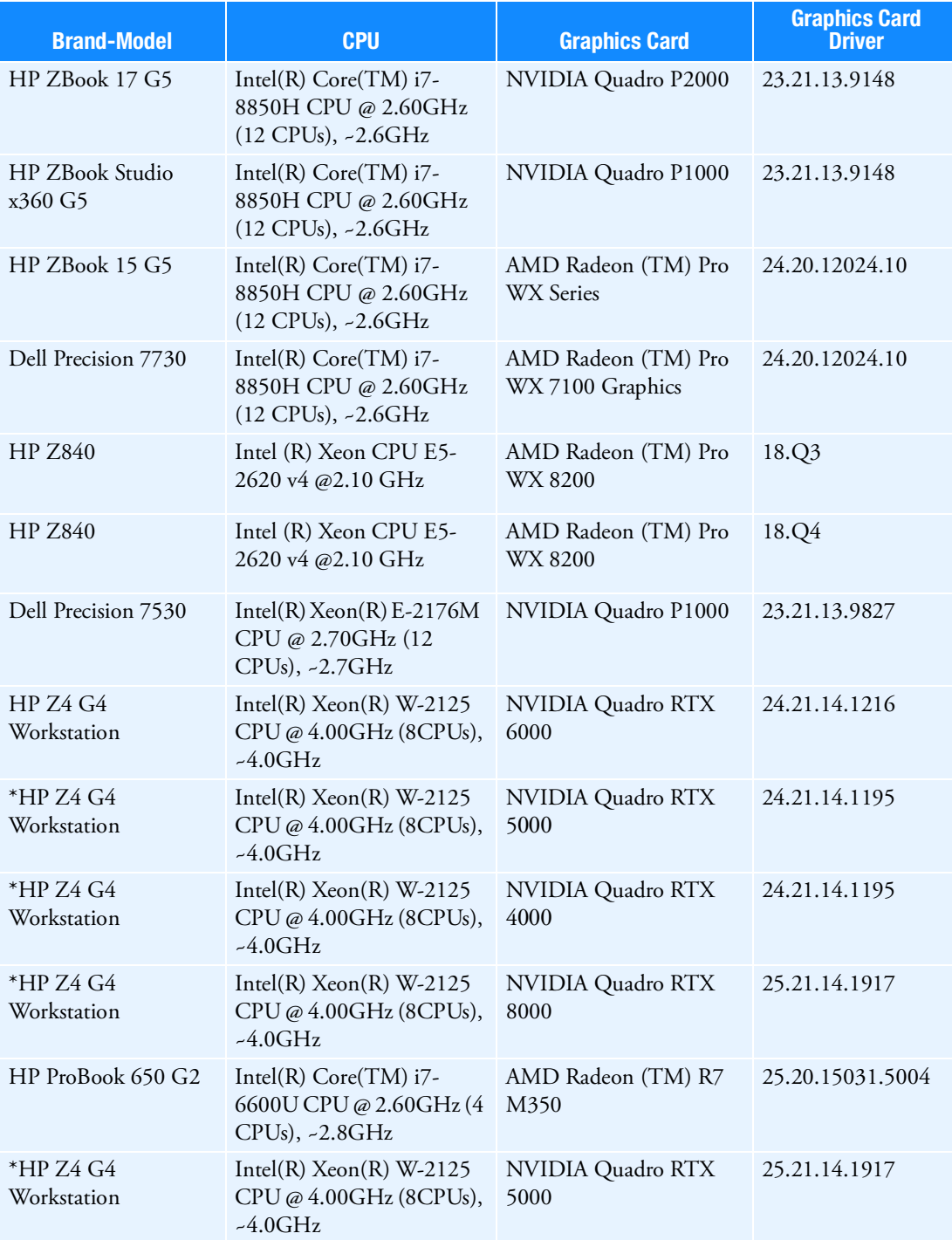

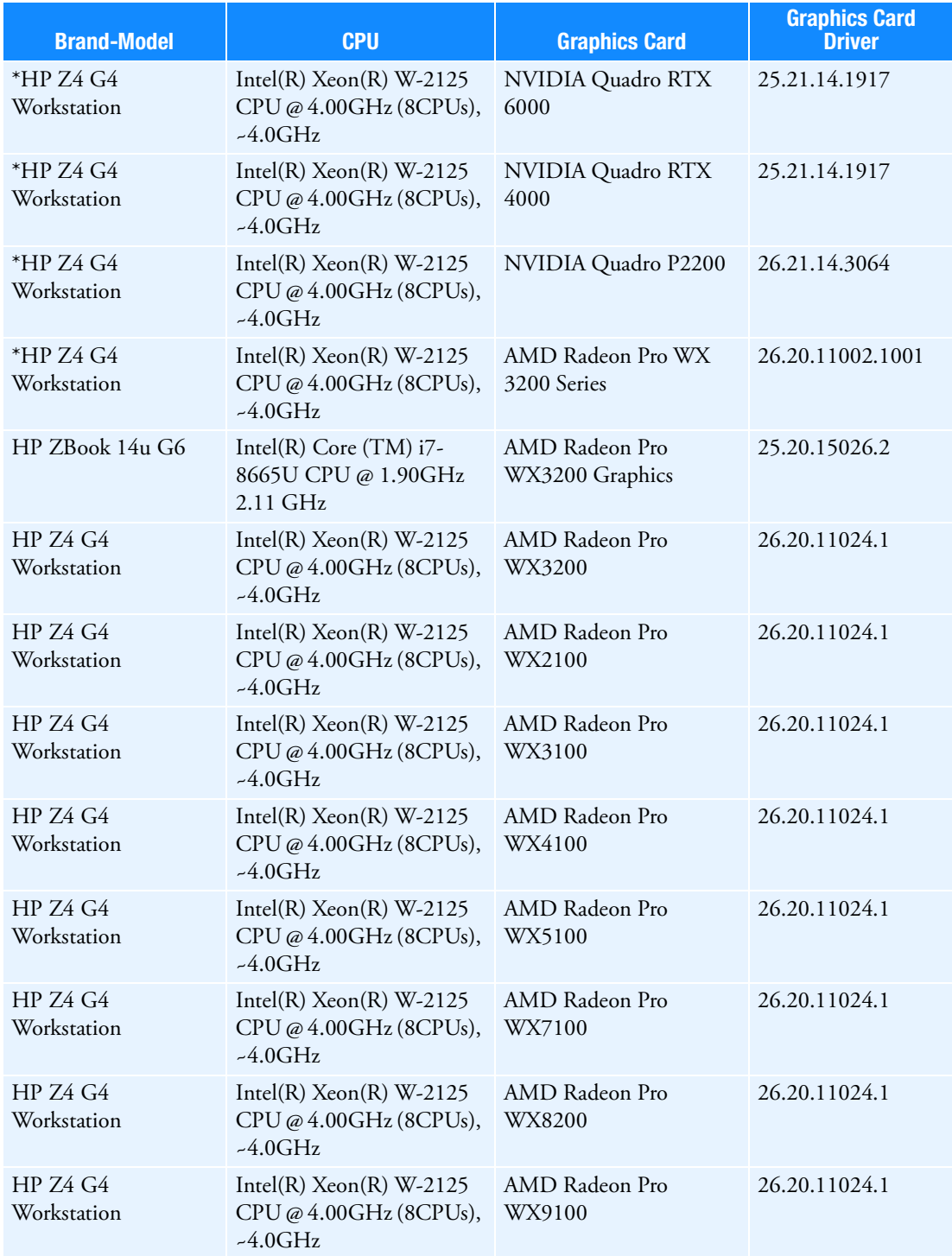

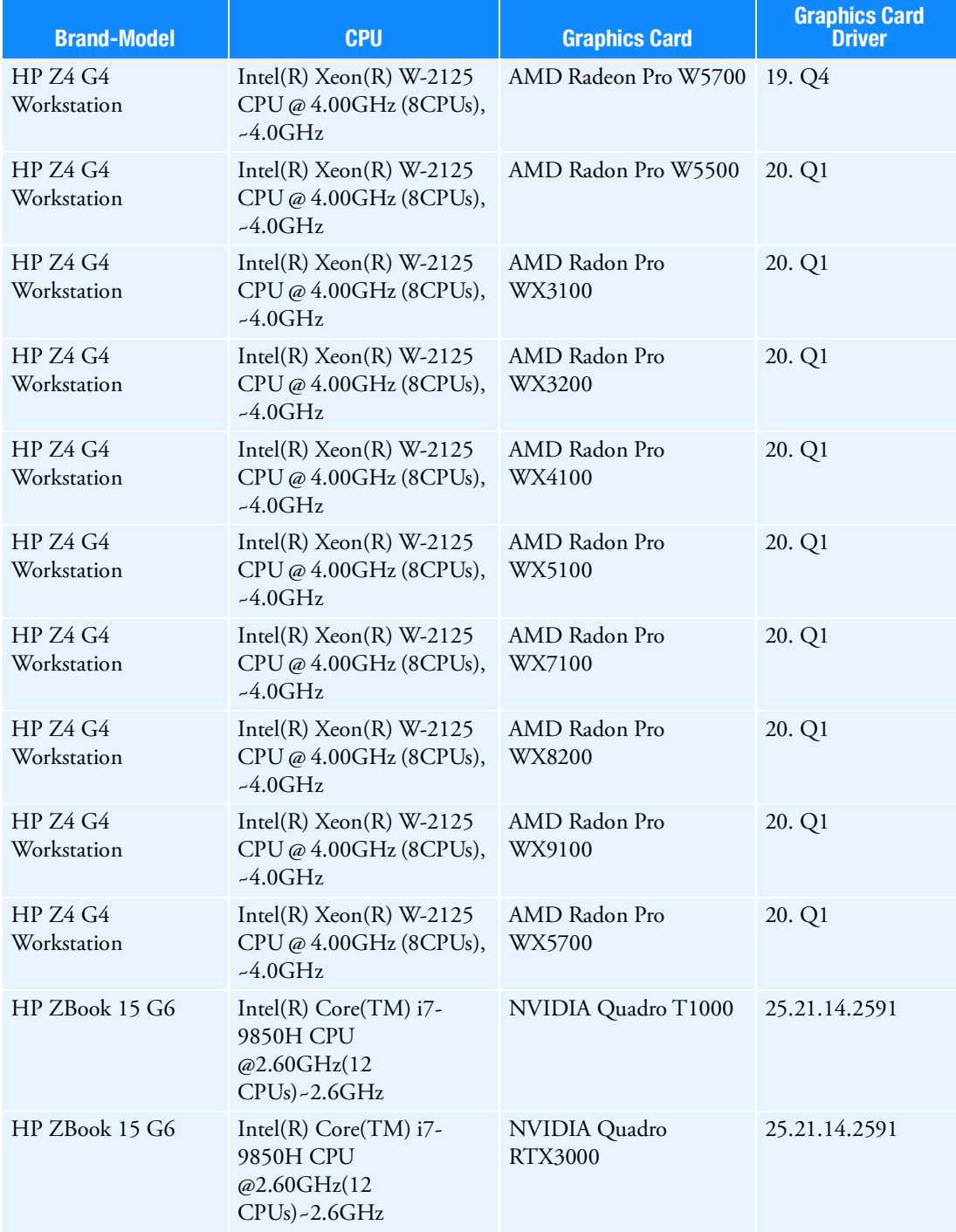

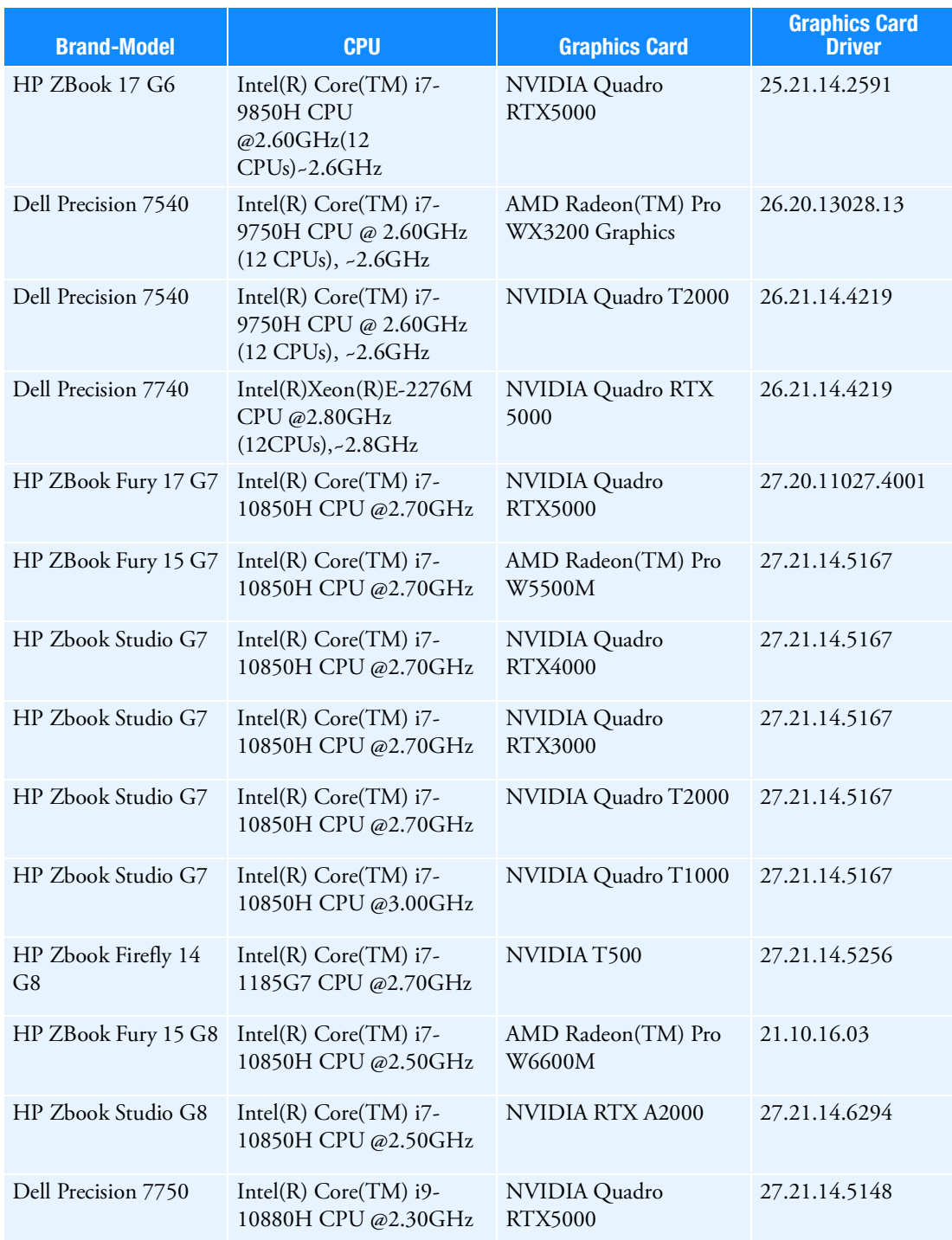

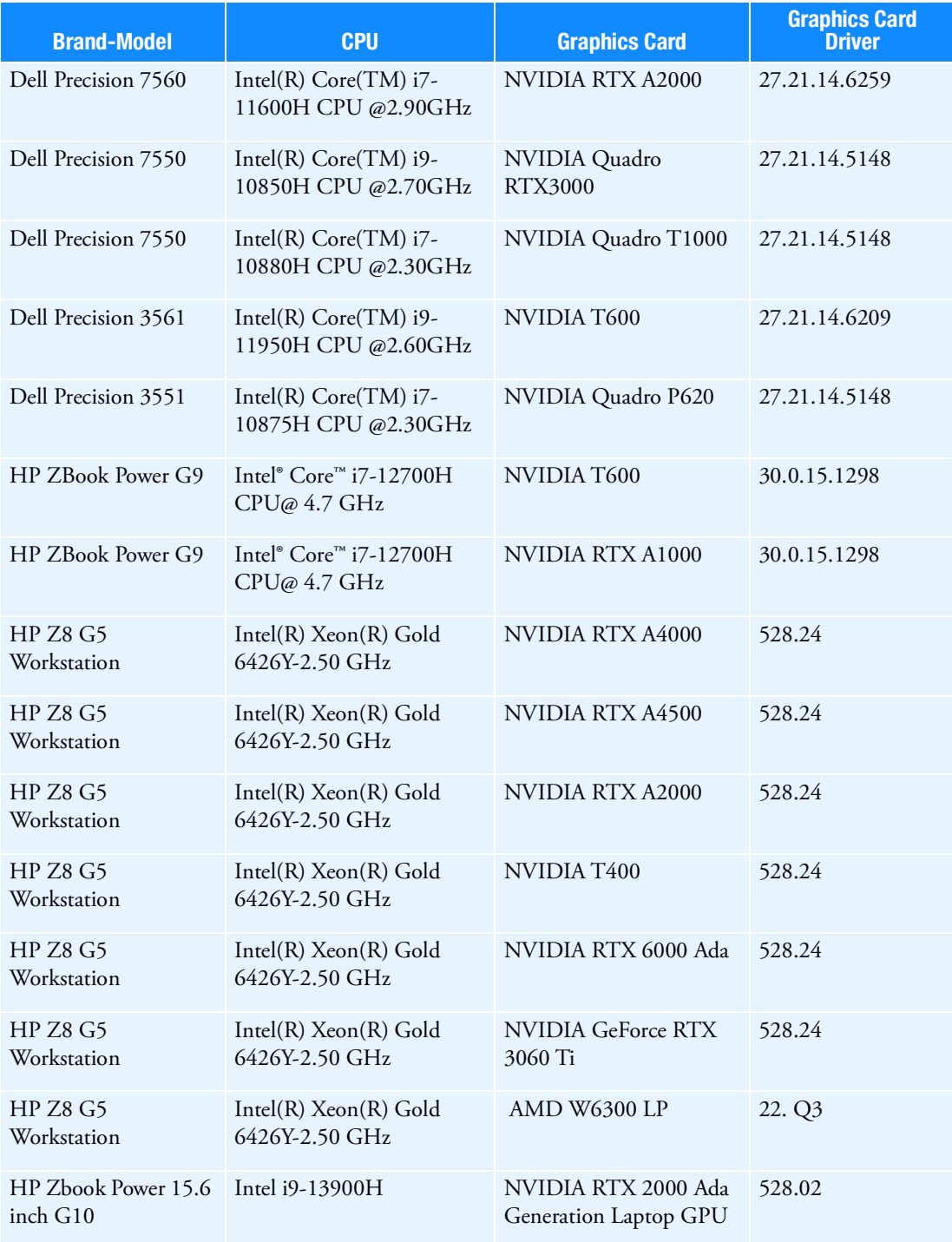

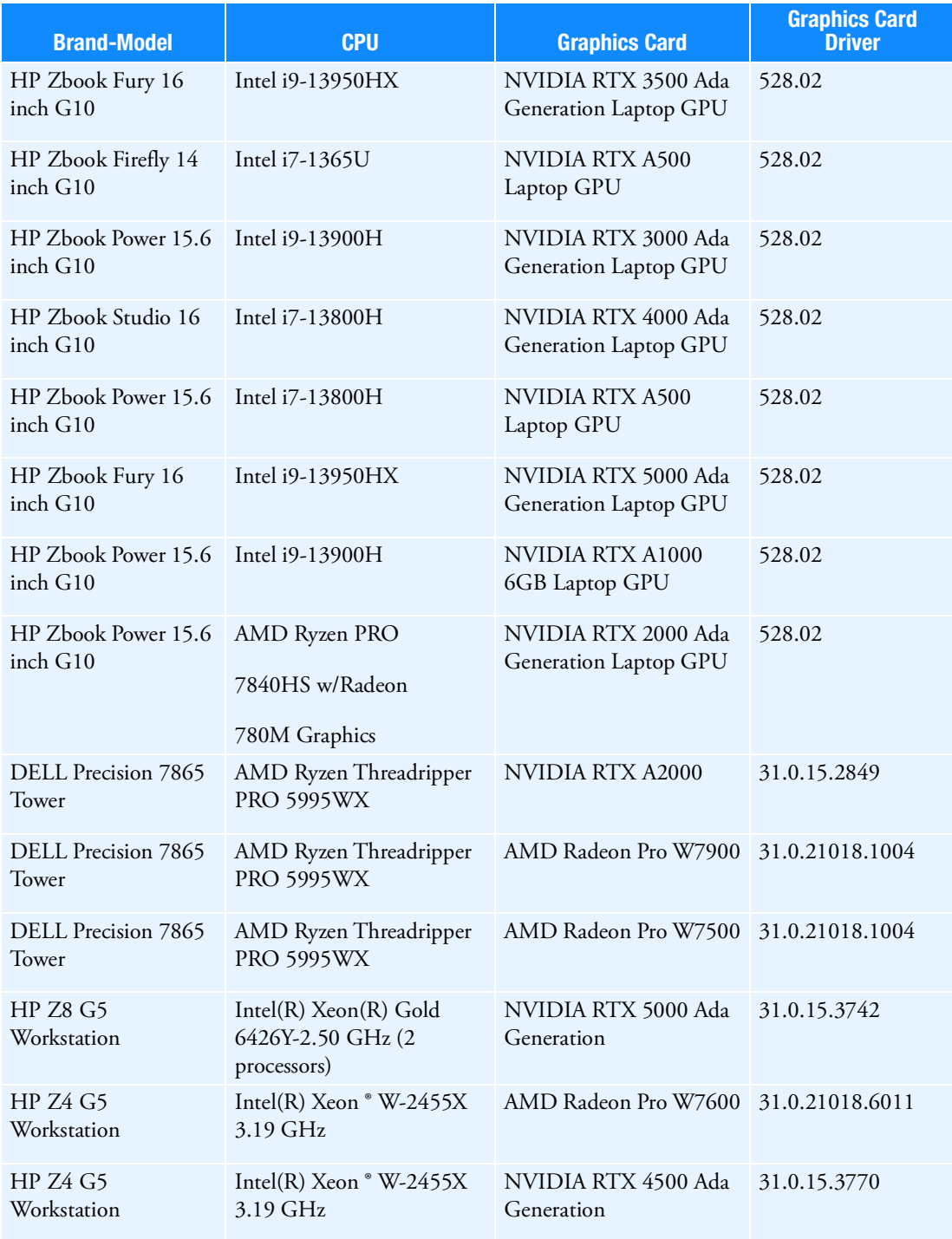

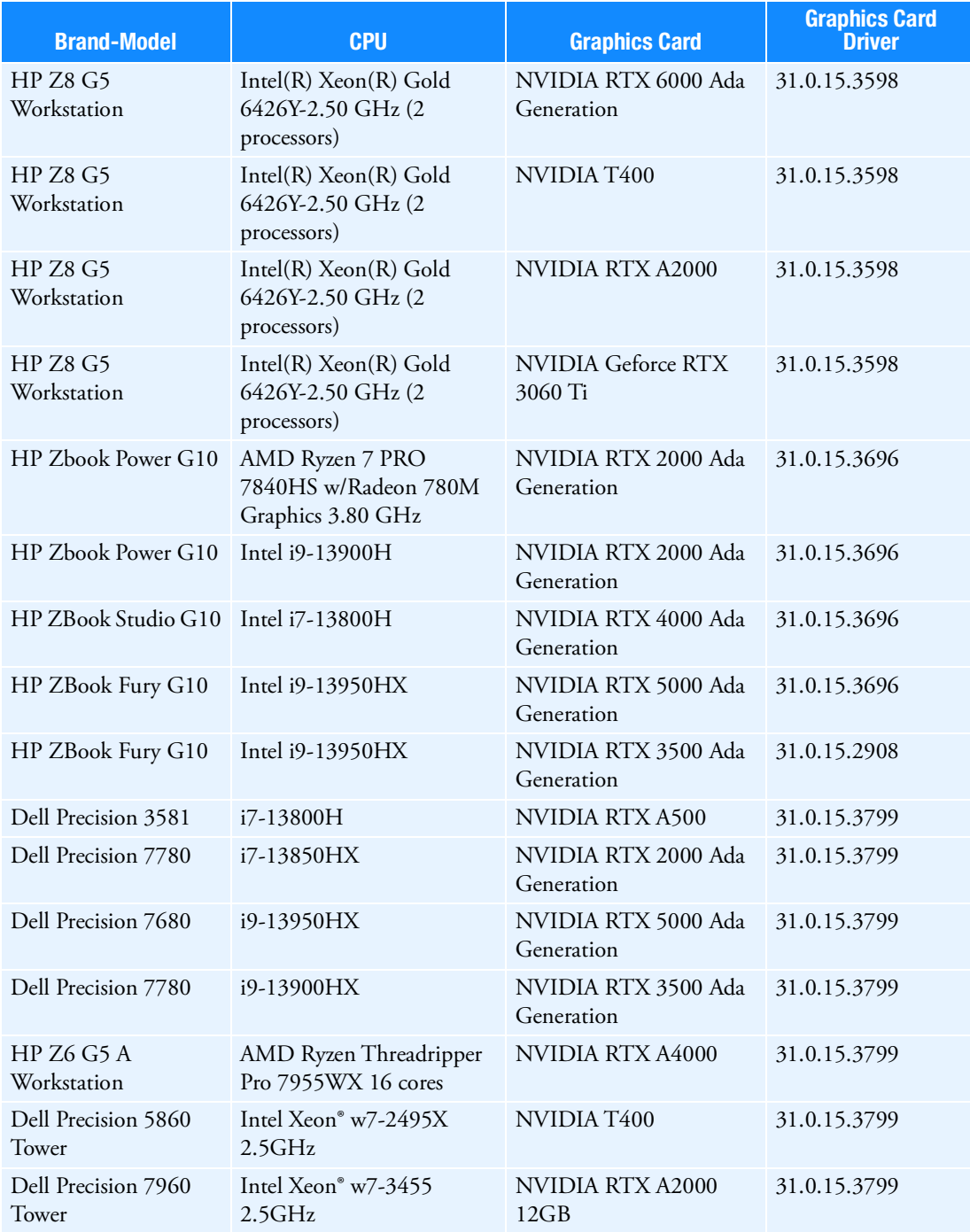

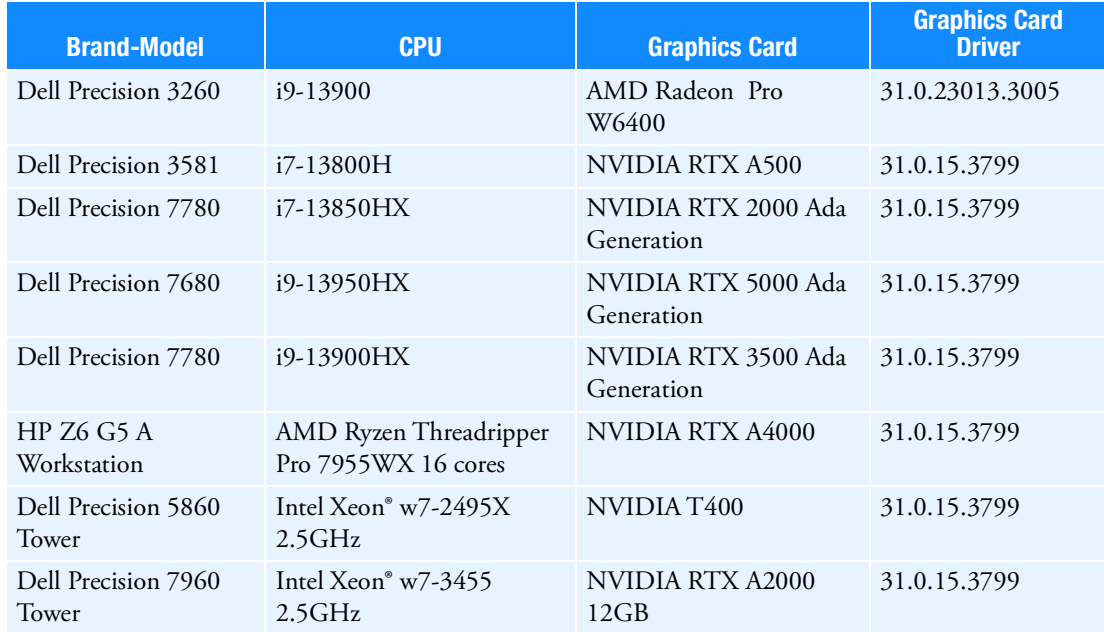

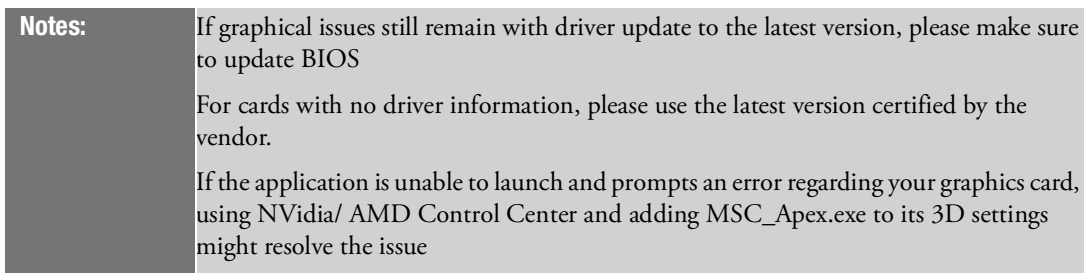

\* HP Z640 is the HP Z440 with expandability of second processor. The Z440, Z640 and Z840 are all the same Intel Chipset.

\*\*While the application does run on this configuration, there are currently known issues which are being investigated.

#### **Also Supported on HP(Per HP certification process)**

- ZBook FireFly 16 G9 NVIDIA T550
- ZBook FireFly 14 & 15 G7 NVIDIA Quadro P520
- ZBook Power G7 NVIDIA Quadro P620, T1000, T2000
- ZBook Studio G9 NVIDIA RTX A1000, NVIDIA RTX A2000, NVIDIA, RTX A3000, NVIDIA RTX A5500
- ZBook Studio/Fury 15 & 17 G7 NVIDIA Quadro T1000, T2000, RTX 3000, RTX 4000, RTX 5000
- ZBook 15 & 17 G7 AMD Radeon Pro W5500M
- ZBook FireFly 14 & 15 G8 NVIDIA T500
- ZBook Fury 16 G9 NVIDIA RTX A1000, NVIDIA RTX A4500, NVIDIA RTX A5500
- ZBook Studio/Fury 15 & 17 G8 NVIDIA T600, T1200, RTX A2000, RTX A3000, RTX A4000, RTX A5000
- ZBook Studio/Fury 16 G9 NVIDIA RTX A4500, NVIDIA RTX A2000, RTX A3000
- ZBook Power G8 NVIDIA T600, T1200, RTX A2000
- Z4/Z6 Desktops per certification of HP Z840.
- RTX A4500 with 472.47 supported on Z4 G4, Z6 G4, Z8 G4.
- Double Memory cards: NVIDIA T400 4G, T1000 8G and RTX A2000 12GB
- **AMD Radeon Pro W6600**
- HP ZBook Power G9 with RTX A2000
- HP Z4 G5 Workstation NVIDIA RTX A4000, NVIDIA RTX A4500, NVIDIA RTX A2000,NVIDIA T400, NVIDIA RTX 6000 Ada, NVIDIA GeForce RTX 3060 Ti, AMD W6300 LP
- HP Z6 G5 Workstation NVIDIA RTX A4000, NVIDIA RTX A4500, NVIDIA RTX A2000,NVIDIA T400, NVIDIA RTX 6000 Ada, NVIDIA GeForce RTX 3060 Ti, AMD W6300 LP
- HP Z8 Fury G5 Workstation NVIDIA RTX A4000, NVIDIA RTX A4500, NVIDIA RTX A2000,NVIDIA T400, NVIDIA RTX 6000 Ada, NVIDIA GeForce RTX 3060 Ti, AMD W6300 LP
- ZBook Firefly 16 G10 NVIDIA RTX A500
- ZBook Power G10 A NVIDIA RTX A1000
- ZBook Studio G10 NVIDIA RTX A1000, RTX 2000 Ada, RTX 3000 Ada
- ZBook Fury G10 NVIDIA RTX A1000, RTX 2000 Ada, RTX 4000 Ada

### **Also Supported with AMD (Per AMD certification process)**

- AMD Radeon PRO W6400, W6800 and W6600M
- AMD W6300, W6600, and W6800.
- **AMD Radeon PRO W7500, W7600, W7800 and W7900**

If graphical issues still remain with driver update to the latest version, please make sure to update the BIOS

For cards with no driver information, please use the latest version certified by the vendor.

If the application is unable to launch and prompts an Open GL error, please use NVidia/ AMD Control Center and add MSC\_Apex.exe to its 3D settings to solve the issue.

Important: We can not guarantee the functionality of other graphics devices.

## <span id="page-26-0"></span>Privileges Requirements

You need administrator privileges to install the application. This allows for C++ runtime libraries and .NET components to be installed.

### Installing MSC Apex

If you are downloading from the Solutions Download Center, download MSC\_Apex\_Comb\_XXXX.X and follow these steps:

- 1. Copy the downloaded 7z file to a temporary subdirectory with enough disk space.
- 2. Unzip MSC\_Apex\_Comb\_XXXX.X file.
- 3. Double-click the **setup** (.exe) file and follow the prompts.
- 4. If you plan to use videos and tutorials, you will need to download the documentation installer and point to it during **Step 3**.

### Allowing Installation With Security Software

In order to install MSC Apex, the application and its lockserver must be allowed to execute by any security software on the system. MSC Apex is whitelisted with Symantec, but users with other security software must add exceptions that allow the MSC Apex lockserver to run. If these exceptions are not made, the security software will prevent MSC Apex from installing.

If a security error occurs during Apex installation, users should manually add Apex installation folder to their security software's exception list and then start the lock server using lsconfig.bat. lsconfig.bat is located at:

"<INSTALLATION\_FOLDER>\leaf\Services\EOM\WIN8664\bin\lsconfig.bat".

### Silent Installation Option

The MSC Apex installer provides a silent installation option where the responses to prompts during one installation may be recorded and repeated to create subsequent identical installations.

Note: MSC\_Apex\_Comb\_XXXX.X \_win64.exe will be invoked in commands below instead of MSC\_Apex\_XXXX.X \_win64.exe; if a Combined Installer is used.

### Recording an installation

You can record a silent install response file by running an installer with the -r option, which will store the responses in a .iss file that may be used for subsequent installations. For example, to install MSC Apex and record the installation responses to D:\my\_response.iss, run the following command:

setup.exe -r -f1"D:\my response.iss"

### Playing back a recorded installation

To perform additional installations using the responses that were stored in the my\_response.iss file run the following command:

setup.exe -s -f1"D:\my response.iss"

#### Notation for Localized Language Silent Installation

To have the silent installation install in a language other than the default of English, you may add the following flags to your command:

- German: -L1031
- $\blacksquare$  Japanese: -L1041
- French: -L1036
- Chinese (Simplified): -L2052

For example, to use the above language flags and install MSC Apex and its associated documentation in German you should run the following command:

setup.exe -s -L1031 -f1"D:\mygerman1.iss"

### How to Install MSC Apex

Through the Combined Installer, the users can install both MSC Apex and MSC Apex Generative Design, along with their respective documentation. During the software installation process, a window will pop up, allowing users to select the installer they wish to run.

To Install the MSC Apex on your machine, follow the instructions below:

Double-click the **setup** (.exe) file. The language selection window will appear as shown below:

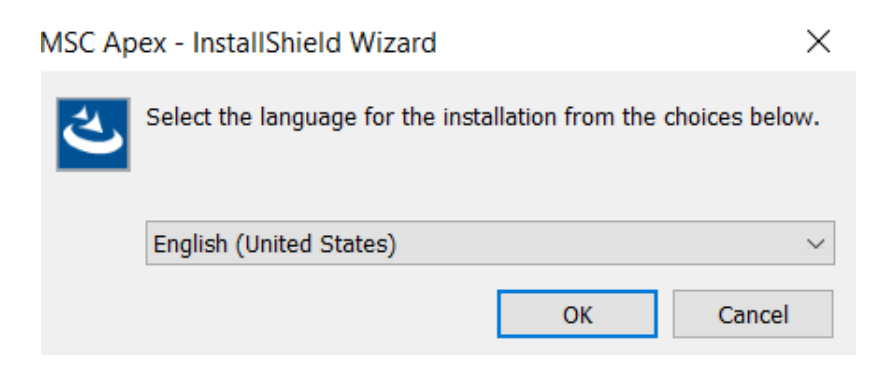

#### If you click '**OK**', the welcome agreement window will appear as shown below:

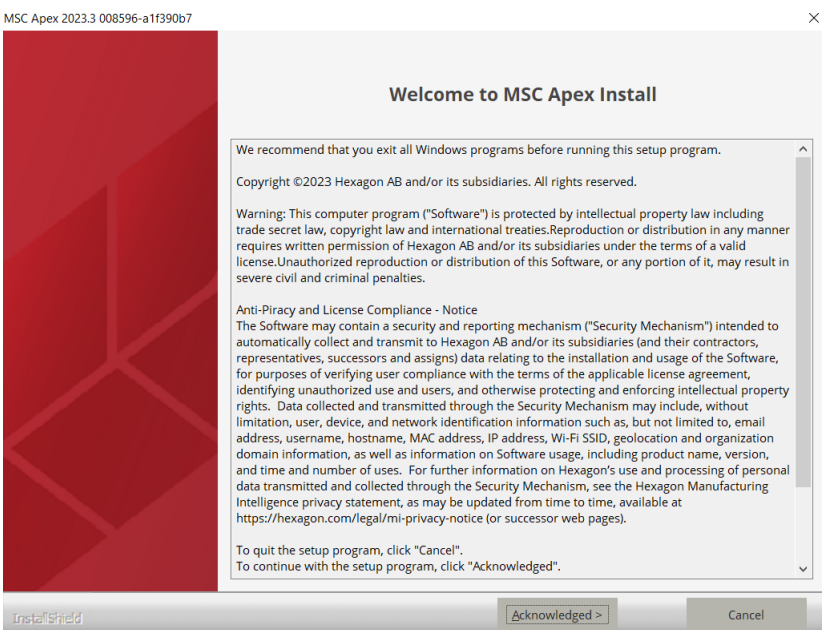

Select **Acknowledged** > button to continue, or **Cancel** button to exit without installing. If you select Acknowledged, the **Customer Information** window appears as shown below:

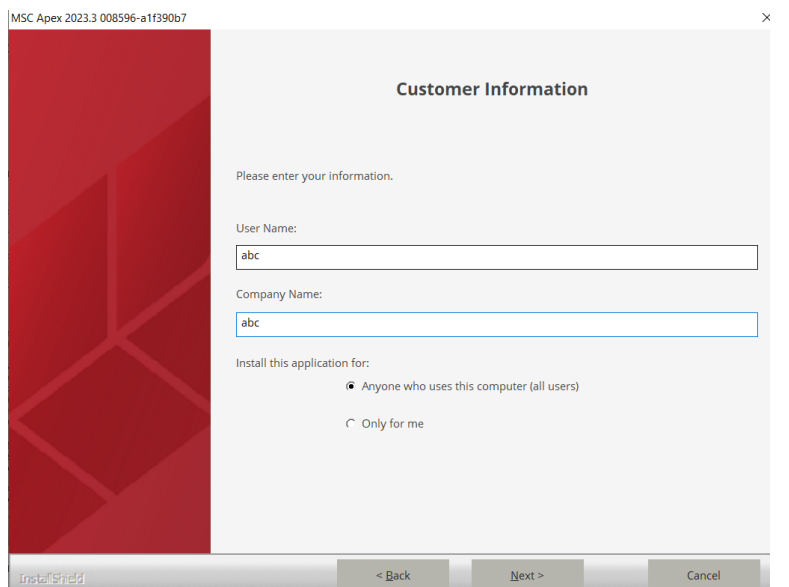

In the Customer Information window, enter your user name and company name, and then select one of the following:

- **Anyone who uses this computer (all users)** Anyone logged on to this machine can run MSC\_Apex\_XXXX.X.
- **Only for me** A user must be logged on using the user name and password that was used at the time of installation.

 $\checkmark$ 

InstallShield Wizard **Select Options** MSC Apex Platform MSC Apex Modeler and Structure 区 MSC Apex Generative Design C MSC Apex Generative Design Studio C MSC Apex Generative Design Engine (Remote) **▽** GPU Solver Service  $\leq$  Back  $Next$ Cancel

Select **Next** will move to **Select Options** page as below:

Here you need to select the Installer you wish to run. For example: MSC Apex Modeler or MSC Apex Generative Design, or both.

### GPU Solver Option

The GPU option is available for all installation types. The GPU Solver option is enabled per default for local or remote solving, and requires a Nvidia Quadro Graphics Card and the CUDA Driver installed. For more information about GPU Solver Service, refer to the MSC Apex Generative Design documentation.

Select **Next** will move to **Choose Destination Location** page as shown below. Here you can select the location where you want to install the MSC Apex.

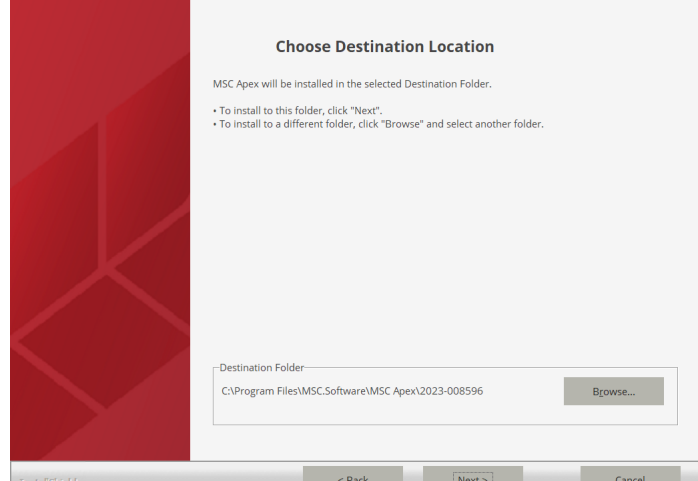

Select **Next** will move to **Review setting** page as below:

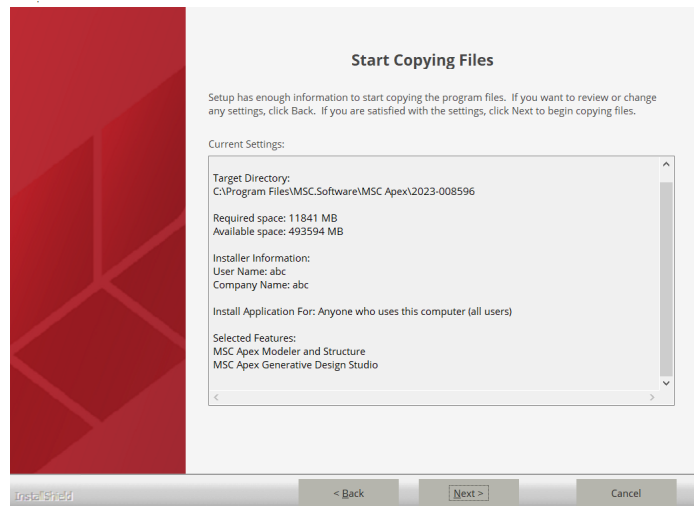

Confirm the installation settings and then select **Next** to begin the installation.

### Licensing

The user can browse for the licensing files to complete the installation. For more information regarding licensing, please see the MSC Licensing 11.13 User's Guide.

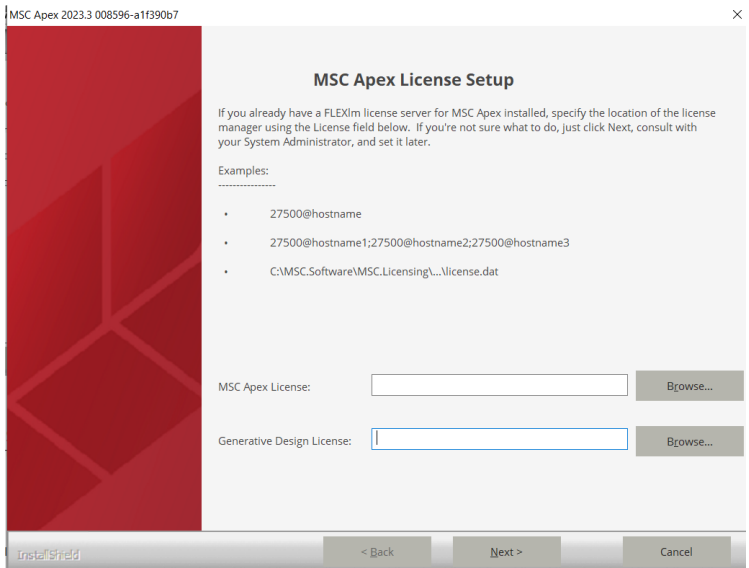

### For Generative Design:

To configure the solver parameters, **Select the IP Address** from the drop-down menu.

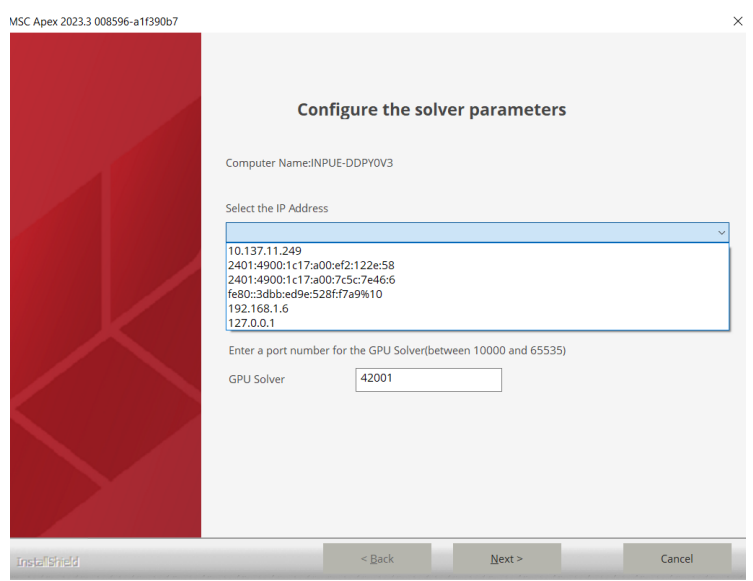

### Link the Documentation:

To link the documentation to the installers, browse for the associated documentation files and click **Finish**. You may complete the setup without documentation by unchecking the checkbox.

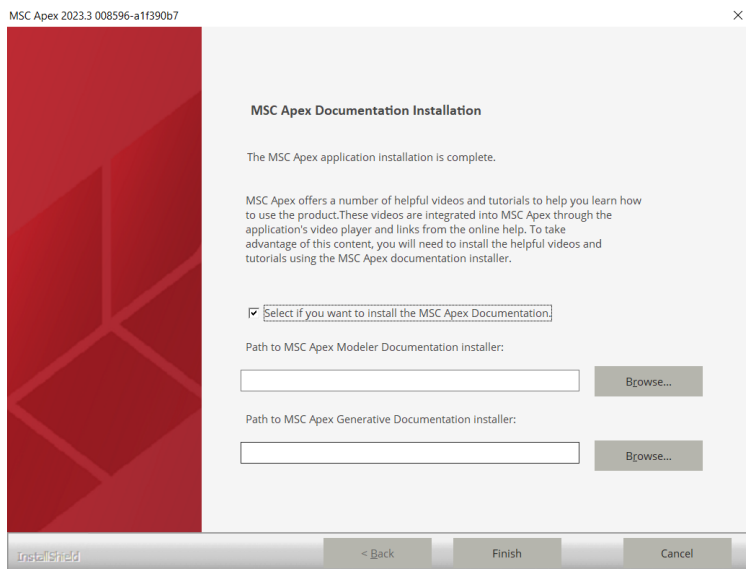

### <span id="page-34-0"></span>**Licensing**

Once the Setup program has installed all of the files, it will prompt for the licensing information.

Note that global setting of license servers (by explicitly defining the MSC\_LICENSE\_FILE environment variable for your computer) supersedes the license setting done by MSC Apex during installation.

For more information regarding licensing, please see the MSC Licensing 11.13 User's Guide.

34 | MSC Apex Installation Guide Licensing